#### MT Guide: Managing patients

## How do I inactivate a patient?

You should inactivate a patient in ResMed ReSupply ™ when:

- the patient is no longer with your organization
- you are unable to obtain valid contact information
- the patient is deceased
- the patient is no longer on therapy
- the patient is no longer compliant with therapy
- the patient no longer has insurance coverage
- the patient is not interested in the ResMed ReSupply program.

When you inactivate a patient, outreach stops immediately. The patient loses access to the online patient portal and supply requests are no longer processed through ResMed ReSupply.

## What happens if the patient is reactivated later on?

If you reactivate a patient, their access to the patient portal, supply request and message history is restored.

### Will the patient need to reset their password?

The patient may need to reset their password if they have not logged in for an extended period of time.

# Step-by-step instructions

### Inactivate a patient

- 1. In the **Patient details** section, click **Edit**.
- 2. From the **Status list**, select **Inactive**.
- 3. From the Reason list, select the reason for inactivation.
- 4. Review the message that appears below the Reason list, and click **Save**. **Note**: The notification preference changes to **Do not contact**.

#### To reactivate a patient, complete steps 1 to 4, but for step 2, select **Activate**.

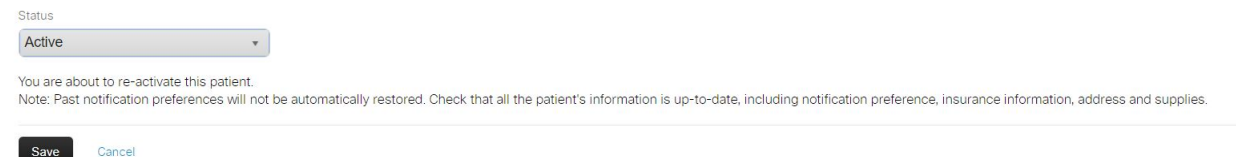